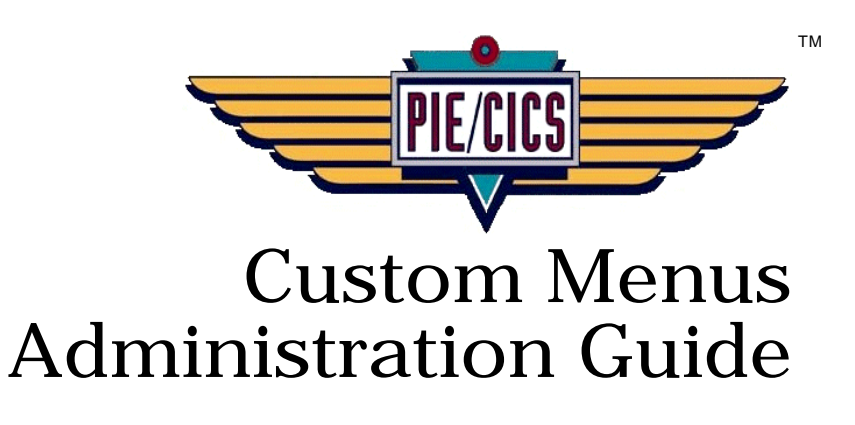

Release 3.6.0

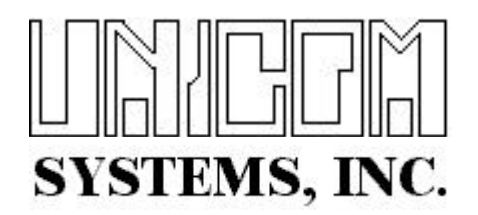

Document Number PIECM0400-01

First Edition printed September 20076

2007 UNICOM Systems, Inc. All Rights Reserved

No part of this manual may be reproduced or transmitted in any form or by any means, electronic or mechanical, without written permission from UNICOM Systems, Inc.

This manual applies to PIE/CICS release 3.6.0 and to all subsequent releases of the product until otherwise indicated by new editions or updates to this publication.

All product names mentioned are trademarks of their respective companies.

UNICOM Systems, Inc. UNICOM Plaza - Suite 310 15535 San Fernando Mission Blvd. Mission Hills, CA. 91345

## Contents

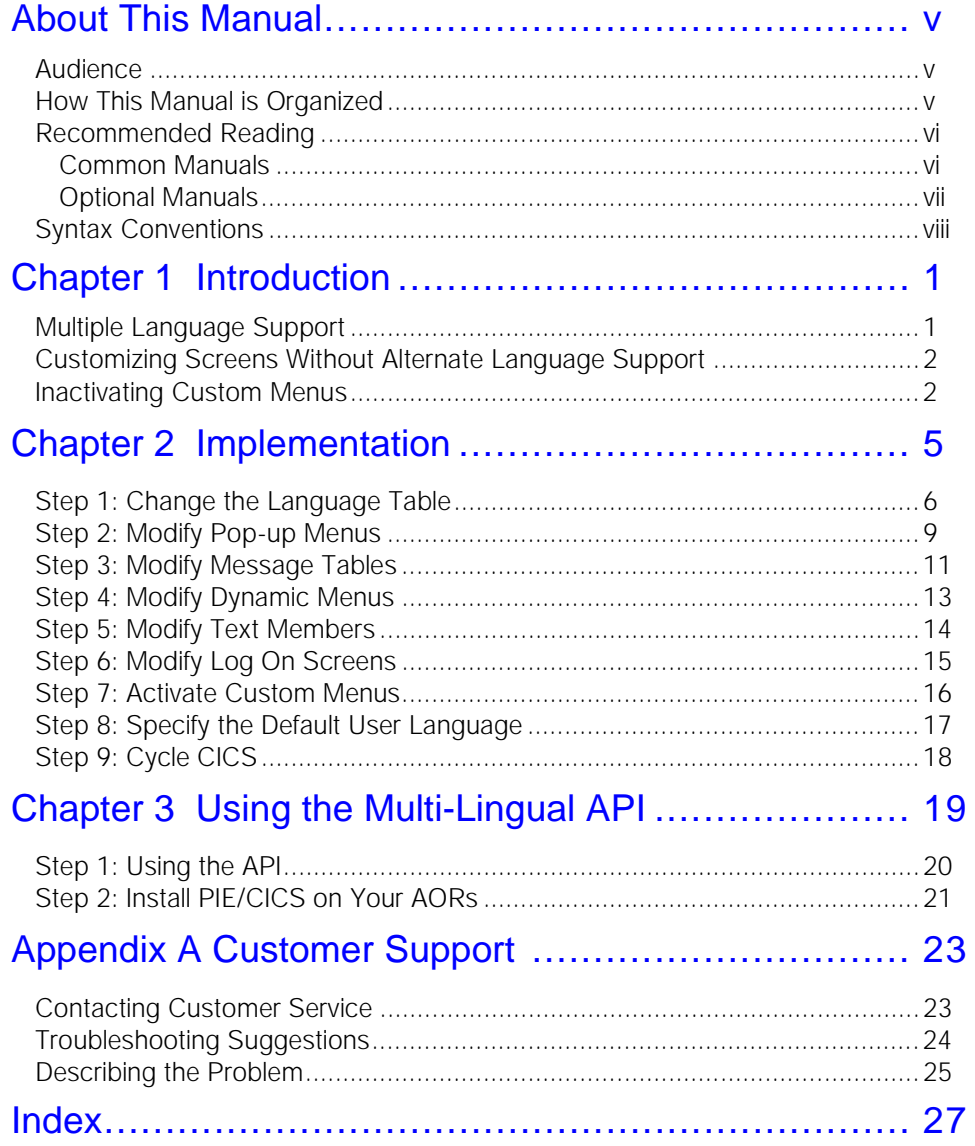

 $\overline{\mathbf{v}}$ 

## <span id="page-4-0"></span>**About This Manual**

This manual describes Custom Menus, which is a common component of PIE/CICS. Custom Menus provides the capability to construct multiple sets of PIE/CICS ISPF screens that support different languages. Also, Custom Menus has the capability to customize the appearance of screens. This manual explains how to create and customize alternative PIE/CICS ISPF screens.

#### <span id="page-4-3"></span><span id="page-4-1"></span>**Audience**

This book is intended for system administrators and end-users of PIE/CICS. Readers are expected to understand CICS and MVS concepts.

#### <span id="page-4-2"></span>**How This Manual is Organized**

This manual consists of three chapters and an appendix. Listed below are the titles and a brief description of each chapter and appendix.

**•** Chapter 1 Introduction

Explains the concepts of constructing an alternative set of menus written in another language.

- **•** Chapter 2 Implementation Describes the procedures to construct a set of menus written in another language.
- **•** Chapter 3 Using the Multi-Lingual API Describes procedure to use the Multi-Lingual API to dynamically change to another set of screens.
- **•** Appendix A Customer Service Describes procedures to report problems with PIE/CICS to UNICOM Systems Customer Service.

### <span id="page-5-2"></span><span id="page-5-0"></span>**Recommended Reading**

The title and a brief description of all PIE/CICS manuals are shown in the following lists. Some manuals provide common information that applies to both the common and optional components of PIE/CICS. Other manuals pertain only to optional PIE/CICS components. These manuals need to be read only if these components are part of the PIE/CICS system installed at your site.

#### <span id="page-5-1"></span>**Common Manuals**

These manuals provide common information that applies to both the shared and optional components of the PIE/CICS family.

**•** *PIE/CICS Installation Guide*

Includes a series of procedures to install PIE/CICS.

- **•** *PIE/CICS Release Notes* Describes new features or enhancements to PIE/CICS introduced with Release 3.6.0.
- **•** *PIE/CICS Command Reference* Describes PIE/CICS Application and Environment commands.
- **•** *PIE/CICS Customization Reference*

Describes common procedures to adapt PIE/CICS to your site's requirements.

**•** *PIE/CICS Operation and Administration Guide*

Describes common features or facilities that are available to all PIE/CICS products. Performance tuning techniques and implementing security also are described.

**•** *REXX for PIE/CICS User Guide*

Describes how to write, compile, and execute SAA-compliant REXX programs that operate within a PIE/CICS external environment.

**•** *PIE/CICS Custom Menus Administration Guide*

Describes how to create custom MultiCICS and Dynamic Menu screens that provide alternate language support.

#### <span id="page-6-0"></span>**Optional Manuals**

These manuals describe optional PIE/CICS components.

**•** *PIE/CICS MultiCICS Administration Guide*

Provides customization procedures and usage information to support multiple PIE/CICS sessions with MultiCICS.

- **•** *PIE/CICS Dynamic Menus Administration Guide* Describes how to create custom PIE/CICS menus that provide extended security and enhanced transaction processing.
- **•** *PIE/CICS NetGate Administration Guide*

Explains how to access multiple VTAM applications through a PIE/CICS session with NetGate.

- **•** *PIE/CICS NetMizer Administration Guide* Describes how to use NetMizer to optimize 3270-based data streams.
- **•** *PIE/CICS Availability Plus Administration Guide*

Explains how to use Availability Plus to distribute and balance work across multiple CICS regions.

**•** *PIE/CICS NonStop CICS Administration Guide*

Describes how to use NonStop CICS to route work across CICS regions to balance the workload and minimize down time in the event of a region failure.

## <span id="page-7-2"></span><span id="page-7-0"></span>**Syntax Conventions**

<span id="page-7-1"></span>A syntax diagram is included with each PIE/CICS command described in this manual. A syntax diagram shows the possible parameters, values, and variables associated with a command.

Syntax diagrams adhere to common conventions. The physical appearance of a diagram's elements indicates whether a command parameter, variable, or other values are required, optional, or included by default.

- **•** An underlined parameter is the default assigned to the command.
- **•** Command names are presented in MIXed case. The uppercase portion of a command name is the requisite abbreviated form. Lowercase letters represent the optional remainder of the command name that need not be specified to execute the command.
- **•** An *italicized lowercase* parameter represents a value assigned by the user.
- A vertical bar (|) separates two or more mutually exclusive parameter values. Only one value can be specified for each parameter.
- **•** Parameters enclosed within brackets [ ] are optional. Only one value can be specified to a parameter.
- **•** Parameters values enclosed within braces { } are required. If unspecified, the parameter default is assigned to the command.
- **•** Monospaced type represents text displayed on a PIE/CICS screen or examples of JCL. code. Also, commands entered on a PIE/CICS screen are shown as monospace examples.

## <span id="page-8-0"></span>**Chapter 1 Introduction**

PIE/CICS Custom Menus enables you to change the text shown on MultiCICS and Dynamic Menus screens. Multi-Lingual is a function provided with Custom Menus that provides *alternate language support*. Multi-Lingual allows PIE/CICS users to switch languages displayed on their ISPF screen with a toggle key. Using Custom Menus, your PIE/CICS system can support screens written in 26 different languages.

Custom Menus can be used to change the text shown in:

- **•** Screen headings, constants, and PF Key descriptions
- **•** Messages
- **•** Pop-up menus
- **•** Message windows

You can also change PF key functions of:

- **•** Log on panel
- **•** Dynamic menus
- **•** Browse text (help) panels
- **•** Pop-up menus
- **•** Lock screens

Alternate language support is essential for companies that have international operations or sites where several languages are spoken by end users in the same locale. Even if your site does not require support for multiple languages, Custom Menus gives you the capability to customize the appearance of certain PIE/CICS screens.

### <span id="page-8-1"></span>**Multiple Language Support**

Implementing multiple language support for PIE/CICS requires minimal planning and effort by a systems administrator. Custom Menus requires that a specific character be added to the name of a menu, text file, or message table that identifies the language of the text object. For all help members and menus, this is the first character of the name. For all message tables, this is the last character of the name.

You choose an alphabetic character that identifies the language. You should choose a character that clearly identifies the language it denotes (such as, E for English or F for French).

English is the default PIE/CICS language. The names of all help text members and menus delivered with PIE/CICS begin with E for English, and all message tables end with E.

Custom Menus is activated by entering language characters in the Multi-Language field of the PIE Customization Options screen (e.g., EF for English and French). You can assign a default language by entering a language character in the users' entry in the User Directory.

<span id="page-9-5"></span>Users can toggle between available languages with a PF key; the language toggle key. The language toggle key changes the language in all sessions and all levels of menus. It can be different for the lock screen, menus, and text files. The toggle key is active only in the log on panel, browse text, menus, and lock display, and it is active only if Custom Menus has been implemented.

Application programs can determine or change a user's active language automatically by calling a PIE/CICS Application Programming Interface (API). See ["Chapter 3 Using the](#page-26-1)  [Multi-Lingual API" on page 19](#page-26-1) for instructions to implement the API.

#### <span id="page-9-0"></span>**Customizing Screens Without Alternate Language Support**

If your site does not require alternate language support, Custom Menus can be used to create custom screens. Screen attributes that can be changed include the text, PF key descriptions, and the characteristics of text shown on the screen. Session numbers are invariant and cannot be customized.

Screens that can be customized consist of the following:

- **•** Log on screens
- **•** Dynamic Menus screens
- **•** Browse text screens
- **•** Pop-up menus
- **•** Lock screens

["Chapter 2 Implementation" on page 5](#page-12-1) describes the procedure to change the appearance of a screen and which steps are necessary only for alternate language support.

#### <span id="page-9-1"></span>**Inactivating Custom Menus**

By default, Custom Menus is active after the implementation procedures have been completed. As an administrator, you have the capability to turn off Custom Menus temporarily for all users, or a specific user. Inactivating Custom Menus may be necessary when you are doing system maintenance or testing. Also, you may need to turn off Custom Menus when some menus begin with a language character but are not multi-lingual.

<span id="page-9-2"></span>To inactivate Custom Menus for all users, delete the language characters from the Multi-Language Characters field of the Customization Options utility. Then, cycle CICS. Custom Menus remains inactive until the language characters are restored to the Multi-Language Characters field.

<span id="page-9-4"></span><span id="page-9-3"></span>Enter the PIEEXEC LANGOFF command to turn off Custom Menus for a specific user. For example, to access the FIEMMSTR menu with Custom Menus off, enter LANGOFF MENU FIEMMSTR. The LANGOFF command temporarily inactivates Custom Menus. When the session displaying the menu ends, Custom Menus becomes active again.

Submenus have Custom Menus turned off, too, if they are selected from a menu which was originally selected with the LANGOFF command. If you wish to override this, invoke the submenu with the LANGON command (for example, LANGON MENU EIEADM.)

When you turn off Custom Menus with either method, you cannot toggle between languages. Also, automatic language selection is disabled. If you select the French menu FIEMMSTR, that menu is displayed even if your language is English. You cannot use the toggle key to display the corresponding version of the same menu. You must specifically select a menu by name to display the alternative language menu.

<span id="page-10-0"></span>If you like, you can turn off automatic language selection without turning off the toggle key. You can specifically select menu FIEMMSTR, but still retain the capability to toggle to the corresponding EIEMMSTR version of the same menu. To do so, use the XLANGOFF PIEEXEC command. For example, XLANGOFF MENU FIEMMSTR disables automatic language selection only for the next menu/text file you select.

XLANGOFF is also useful to administrators to prepare Custom Menus. For example, you can use XLANGOFF if you have to set up a system of multi-lingual menus and you want to display a specific version of a menu without automatically displaying the default language version of the menu.

## <span id="page-12-1"></span><span id="page-12-0"></span>**Chapter 2 Implementation**

The following list shows the major procedural steps to implement PIE/CICS Custom Menus:

- **•** Change the language table
- **•** Modify pop-up menus
- **•** Modify message tables
- **•** Modify your dynamic menus
- **•** Modify text members
- **•** Modify log on screens
- **•** Activate Custom Menus
- **•** Set the default user language
- **•** Cycle CICS to implement your Custom Menus changes

The remainder of this chapter describes each implementation step. A screen-shot of a PIE/CICS screen or text from a member accompanies each step as an example. These examples use English and French as the default and alternative languages.

### <span id="page-13-0"></span>**Step 1: Change the Language Table**

By changing the language table, you can:

- establish support for a new language, add a toggle key, and determine which features support this language
- change the lock screen text, attributes, and PF keys
- change dynamic menus title line, option line, and header line text, the character displayed on the Select line field, and screen attributes
- change log on screen attributes and PF keys
- change the browse screen title, command line, and PF key text, top of data and bottom of data messages, screen attributes, and PF keys
- change the format of the date and the appearance of other variables

You will change the actual text of log on screens and dynamic menus later in the implementation process.

<span id="page-13-1"></span>Perform only steps 4 and 5 of the following procedure if you simply want to modify a screen or a variable and do not want to establish support for a new language.

The PC@@TLNE table in SAMPLIB dataset is not just a sample. It is the one actually used by PIE/CICS. It is not new-copyable. To put your changes into effect, you must recycle CICS.

1. Copy member PC@@TLNE of the SAMPLIB dataset to PC@@TLNx.

The last letter of the member name determines language type. For example, to support French, copy it to PC@@TLNF.

2. In member PC@@TLNx, change the LANG parameter in the TYPE=INITIAL macro to reflect the language it supports. For example:

<span id="page-13-2"></span>PC@@MLAN TYPE=INITIAL,LANG=F

3. Add TOGKEY1=key and, optionally, TOGKEY2=key to the TYPE=screen (LOCK, MENU, PANEL, and BROWSE) statement.

Specify PF1 to PF24, PA1, PA2, PA3, ENTER, or CLEAR. You can specify PF1 or PF01, PA1 or PA01, etc. For example:

PC@@MLAN TYPE=LOCK,**TOGKEY1=PF2,TOGKEY2=PF14**

If you do not want Custom Menus for a particular feature, do not code the TOGKEY1 and TOGKEY2 parameters on the statement for that feature. For example, if you do not want Custom Menus for dynamic menus, leave the TYPE=MENU statement as follows:

PC@@MLAN TYPE=MENU

4. Change the text and field attributes of the lock, log on, menu, and text browse screens.

In the lock screen example shown below, the text is translated to French. Also, change the text for date variables and any other variables.

```
Lock Screen
PC@@MLAN TYPE=LOCK,TOGKEY1=PF2,TOGKEY2=PF14
PC@@MLAN
LLINA1=((ASKIP,NORM),NEUTRAL,OFF), 
LLIND1='PIE - Terminal verrouille, confirmez le mot de +
passe pour: &&ZUSER' 
PC@@MLAN +
LLINA2=((ASKIP,NORM),NEUTRAL,OFF), +
LLIND2='Terminal verrouille a: &&ARG'
PC@@MLAN +
LLINA3=((ASKIP, NORM), NEUTRAL, OFF),
LLIND3='Frappez le mot de pass et appuyez sur ENTER pour +
continuer, ou'
PC@@MLAN +
LLINA4=((ASKIP,NORM),NEUTRAL,OFF), +
LLIND4='Appuyez sur PF3 ou PF15 deconnecter le terminal'
PC@@MLAN +
LLINA5=((ASKIP,NORM),NEUTRAL,OFF), +
LLIND5=' '
PC@@MLAN +
```
☞ You can specify that a PF key issue a message instead of executing a command. This is useful when you migrate to a new release and a PF key or command is no longer available. You can send a message such as, "The RETURN command is not available at this site. Use the END command, PF3, instead." In the example below, the function of the PF1 key has been changed from HELP to display message  $# 3$ .

<span id="page-15-1"></span>Messages reside in the PC@ETMSE message table. You can add messages to this table. See "Appendix E. PIE/CICS Messages" on page 173 of the *PIE/CICS Customization Reference* for more information.

```
*------------------------------------------------
    PIE Menu/Browse PF Key Commands
*------------------------------------------------
      PC@@MLAN TYPE=MBKEYS
     PC@@MLAN +
         PF1=HELP, +
         PF2=SELECT, +<br>PF3=END. +
         PF3=END, +
         PF4=RETURN, +
        PF7 = UP,
         PF8=DOWN
To:
*------------------------------------------------
* PIE Menu/Browse PF Key Commands
*------------------------------------------------
     PC@@MLAN TYPE=MBKEYS +
     PC@@MLAN +
      PF1=MSG#003, +
          PF2=SELECT, +
          PF3=END, +
          PF4=RETURN, +
         PF7 = UP, + PF8=DOWN
```
- <span id="page-15-0"></span>5. Assemble PC@@TLNx using the JCL in member PC@@TLAN of the CNTL dataset.
- 6. Add PC@@TLNx as an entry of the CICS Processing Program Table (PPT).
- 7. Add the same toggle key(s) to the English table (PC@@TLNE) and reassemble using the JCL in member PC@@TLAN of the CNTL dataset.

#### <span id="page-16-0"></span>**Step 2: Modify Pop-up Menus**

This step creates alternate pop-up menus that display messages or a list of items that can be selected by the user. Pop-up menus appear on PIE/CICS screens in response to user input or a condition set by a transaction or application.

- ☞ If you are not implementing alternate language support, simply edit the members listed below and reassemble them.
- 1. Copy the members of the SAMPLIB dataset containing pop-up menu tables.

<span id="page-16-2"></span>The following list shows the default English language members that should be copied.

<span id="page-16-5"></span><span id="page-16-4"></span><span id="page-16-3"></span>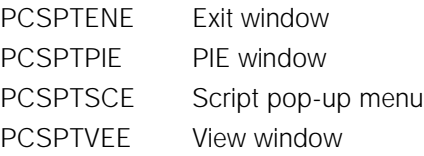

The names of the copied members should end with the designated language character from Step 1.

- 2. Edit the table members created in Step 1 to translate the text that appears within a pop-up menu.
	- a.) Change the text of all DISPLAY parameters (e.g., translate to French). Do not change the text associated with KEYWORD or CMDSTR parameters.
	- b.) Add a DISPLAY parameter with the text you want displayed if a statement has a CMDSTR parameter but no DISPLAY parameter.

<span id="page-16-1"></span>\*\*\*\*\*\*\*\*\*\*\*\*\*\*\*\*\*\*\*\*\*\*\*\*\*\*\*\*\*\*\*\*\*\*\*\*\*\*\*\*\*\*\*\*\*\*\*\*\*\*\*\*\*\*\*\*\*\*\*\*\*\*\*\*\*\*\*\*\*\*\* PCSPTPIF PCSPMPUT TYPE=INITIAL,KEYWORD=PIE \* \*---------------------------------------------------------------------- \* PCSPMPUT KEYWORD=Help,PROGRAM=PCSPPFWX,PFKEY=PF1, CMDSTR='MENU PIEMHELP',**DISPLAY='Aide'** PCSPMPUT KEYWORD=Open,PROGRAM=PCSMPSTA,PFKEY=PF2, SESSION=00,**DISPLAY='Ovre'**

The English versions of the pop-up menu tables display the text associated with the CMDSTR parameter. The example shown above includes the translated text of the CMDSTR string with the DISPLAY parameter that is added to the PCSPMPUT statement.

If a statement has no DISPLAY parameter and no CMDSTR parameter, do not make any changes. The statement has no displayable information.

- 3. Assemble the copied pop-up menu table members.
	- a.) Edit the PULLTAB member of the CNTL dataset.
	- b.) Specify the table to assemble with the MEMBER parameter located toward the beginning of the job.

```
// SYSIN=SAMPLIB, <==== NAME OF PIE SAMPLE LIBRARY
// LOAD=LOADLIB, <==== NAME OF PIE LOAD LIBRARY
// MEMBER=PCSPTENx <==== PULLDOWN WINDOW TABLE NAME
//*
//* PCSPTENE - EXIT WINDOW
//* PCSPTPIE - PIE WINDOW
//* PCSPTSCE - SCRIPT WINDOW
                        PCSPTVEE - VIEW WINDOW
\frac{1}{1+x}LAST CHARACTER OF NAME (x) IS
//* LANGUAGE CHARACTER.
```
c.) Change the member names associated with the parameters of the LKEDA.SYSIN DD statement toward the end of the PULLTAB job.

```
//LKEDA.SYSIN DD *
 MODE RMODE(ANY),AMODE(31)
 INCLUDE SYSLIB(PCSPTENx)
 INCLUDE SYSLIB(PCSPTSCx)
 INCLUDE SYSLIB(PCSPTVEx)
 INCLUDE SYSLIB(PCSPTPIx)
 ORDER PCSPTPIE
 NAME PCSPTPIx(R)
/*
```
Insert the names of the copied members created in step 1 of this procedure. Change the member names associated with INCLUDE and NAME parameters. Do *not* change the member name associated with the ORDER parameter.

d.) Run the PULLTAB job.

The return codes on the LKEDA step will be 8, except for the last run which must be 0.

- e.) Repeat steps a-d for each pop-up table member you created in step 1 of this procedure.
- 6. Copy your existing PCSPTPIE entry and create an entry for PCSPTPIx in your CICS PPT.

### <span id="page-18-0"></span>**Step 3: Modify Message Tables**

This step implements Custom Menus for PIE/CICS messages. To change the text of a message without implementing alternate language support, see "Appendix E. PIE/CICS Messages" on page 173 of the *PIE/CICS Customization Guide*.

PIE/CICS message tables are not new-copyable. You must recycle CICS to implement these changes.

The following list shows the message tables stored as members of the PIE/CICS SAMPLIB dataset. This procedure consists of separate steps to copy these table members and edit the messages within them.

<span id="page-18-8"></span><span id="page-18-7"></span><span id="page-18-6"></span><span id="page-18-5"></span><span id="page-18-4"></span><span id="page-18-3"></span><span id="page-18-2"></span><span id="page-18-1"></span>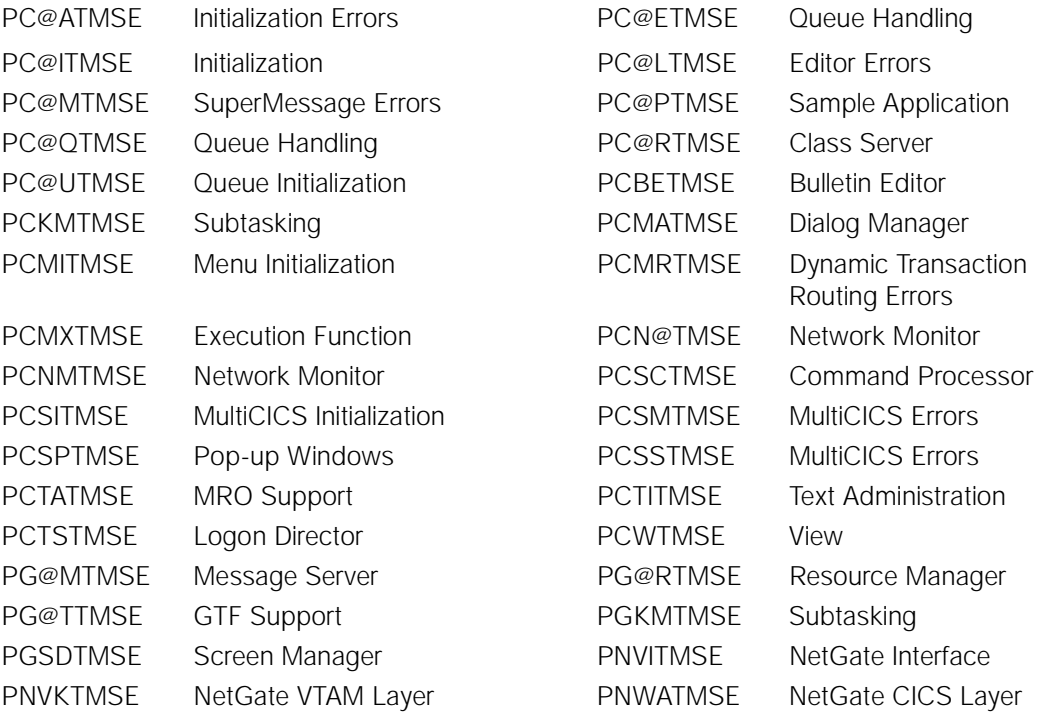

1. Copy the message tables you need to change.

Change the last letter of each table name to the language character designated in Step 1. For example, change PC@ATMSE to PC@ATMSF

2. Change the last letter of the table name in the first PIEMSG macro to the language character designated in Step 1.

3. Change all other text of the messages (e.g., translate to French).

<span id="page-19-1"></span>In the example shown below, message 31 of the PCMATMSF message table is translated to French. The text for log on screen messages can be up to 60 characters. The maximum length for all other messages is 79 characters.

IEMSG 25,'Menu deleted was @CCCCCCCCCCCCCCCC' PIEMSG 26,'Menu header changes have been discarded' PIEMSG 27,'a Menu name is required' PIEMSG 28, 'Press Enter to confirm ... PF3/PF15 to abort'<br>PIEMSG 29, 'PIE Menu is not authorized for this CPU' 29,'PIE Menu is not authorized for this CPU' PIEMSG 30,'Component Initialization program is unavailable' PIEMSG 31,'Appuyer sur ENTER pour continuer' \*

```
PIEMSG TYPE=FINAL
```
<span id="page-19-2"></span><span id="page-19-0"></span>You can remove all non-translated messages. PIE/CICS defaults to English if a message is not found in your modified table.

- 4. Assemble the tables using the JCL in member PMSGTAB of the CNTL dataset.
- 5. Add a new PPT entry for each new message table.

#### <span id="page-20-1"></span><span id="page-20-0"></span>**Step 4: Modify Dynamic Menus**

This step implements alternate language support for Dynamic Menus screens.

- ☞ To change the header line text, PF keys, etc., see ["Step 1: Change the Language Table,"](#page-13-0) [on page 6.](#page-13-0) To customize dynamic menus without alternate language support and for help with the procedures below, refer to the *Dynamic Menus Administration Guide*.
- 1. Access the Utility List of Menus shown in the following figure.

```
PIE Utility list of MENUS ------------------------------------(C) 1995 TSC, Inc
 Command ===> Lines 1 to 18 of 85
Sel. Group... Name.... Changed....... By...... Size. Title.....................
 * * * * * * 
 SYSTEM BULLETIN 99/05/31 12:06 SYS1 Bulletin board 
 QUEBEC ECONTRCT 99/02/09 13:49 ADM1 English Contract 
 QUEBEC FCONTRCT 99/02/09 8:22 ADM1 French Contract 
 F1=Help F2=Add F3=End F4=RETu F6=REFr F7=Up F8=Down F10=Left F11=Right
```
2. Copy all of your existing Dynamic Menus and change the first letter of each menu name to E.

To copy a menu, access the Menu List and issue the C line command against the menu you want to copy. Supply a new menu name with E as the first letter to designate an English language menu.

- 3. Make another copy of all your Dynamic Menus and assign a menu name that begins with your designated language character (e.g., F).
- 4. Select a copy of a menu from the list whose text you want to modify by entering the S line command next to the menu name.
- 5. Press PF2 to edit the contents of the screen.
- 6. Translate all menus intended to provide alternate language support.
- 7. Press PF3 to end the edit session and save the translated menu after you are finished.

### <span id="page-21-0"></span>**Step 5: Modify Text Members**

This step implements alternate language support for text members stored in the PIE Repository. To change the Browse Utility, see ["Step 1: Change the Language Table," on](#page-13-0)  [page 6](#page-13-0).

1. Access the Utility List of Texts menu shown in the following figure.

```
PIE Utility list of TEXTS ------------------------------------(C) 1995 TSC, Inc
 Command ===> Lines 1 to 18 of 310
Sel. Group... Name.... Changed....... By...... Size. Title.....................
 * * * * * * 
 QUEBEC EIETLDIR 99/06/05 17:34 SYS1 92 English Logon Dir tutorial
 QUEBEC FIETLDIR 99/06/04 9:59 SYS1 98 French Logon Dir tutorial
 F1=Help F2=Add F3=End F4=RETu F6=REFr F7=Up F8=Down F10=Left F11=Right
```
- 2. Copy your existing text members and change the first letter of each name to E. To copy a member, access the Texts List and issue the C line command against the member you want to copy. Supply a new member name with E as the first letter to designate an English language menu.
- 3. Make another copy of the member and assign a name that begins with your designated alternative language character (e.g., F).
- 4. Select a copy of a member from the list whose text you want to modify by entering the S line command next to the name.
- 5. Press PF2 to start editing the member.
- 6. Translate all members intended to provide alternate language support.
- 7. Press PF3 to end the edit session and save the translated member after you are finished.

#### <span id="page-22-0"></span>**Step 6: Modify Log On Screens**

This step implements alternate language support for your PIE/CICS log on screens. To change log on screen attributes, or PF keys, see ["Step 1: Change the Language Table," on](#page-13-0)  [page 6.](#page-13-0) To customize log on screens without alternate language support, see " Customizing the Logon Director Screen" on page 18 of the *PIE/CICS Customization Guide*.

1. Make a copy of your existing PIE/CICS log on screens.

Access the Panel List and issue the C line command against the log on screen member you want to copy.

2. Enter the name of the log on screen member that was copied.

 The first letter of each log on screen member name should be E to designate English as the language of the member.

3. Make another copy of all your log on screens.

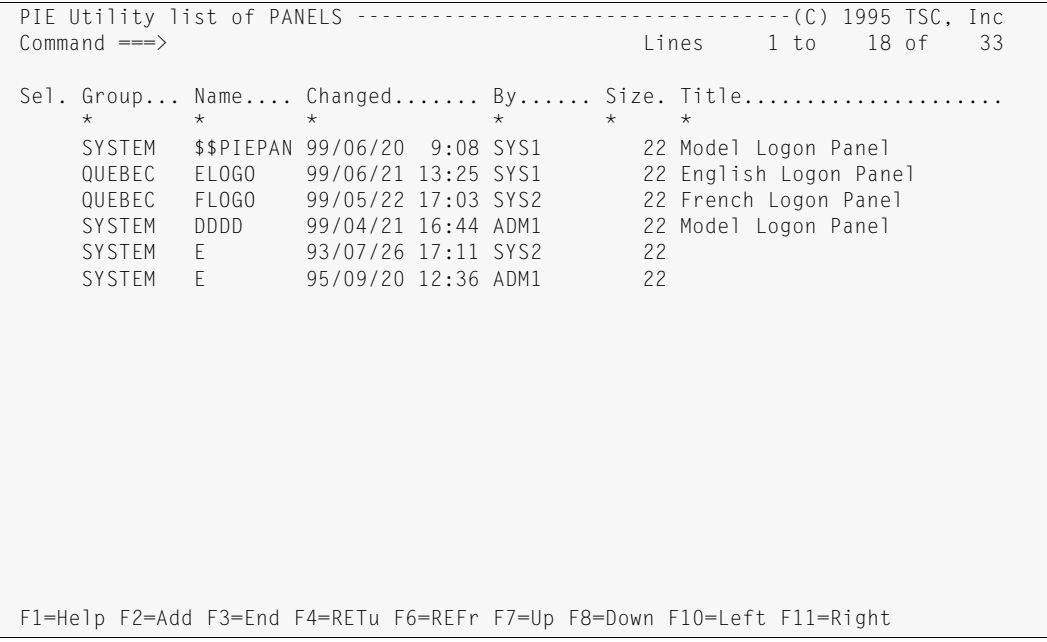

- 4. Change the first letter of each copied screen name to your designated language character (e.g., Fxxxxxxx).
- 5. Select a copied screen member from the list whose text you want to modify.
- 6. Press PF2 to start editing the member.
- 7. Translate the text within each log on screen member to the language you have selected for alternate language support.

Make sure the NEWS member has been translated to the appropriate language also.

8. Press PF3 to end the edit session and save the translated log on screens.

### <span id="page-23-0"></span>**Step 7: Activate Custom Menus**

This step activates Custom Menus for the set of PIE/CICS menus, messages and screens that have been translated into an alternative language.

1. Access the PIE/CICS System Administration menu.

<span id="page-23-3"></span><span id="page-23-2"></span>Select the appropriate menu option from a PIE/CICS menu, or enter PEXE MENU PIEMADM from a CICS blank screen.

2. Select Option 10: OPTIONS.

<span id="page-23-1"></span>The Customization Options Utility is displayed.

3. Press PF8 to scroll forward to the second screen of the Customization Options utility shown in the following figure..

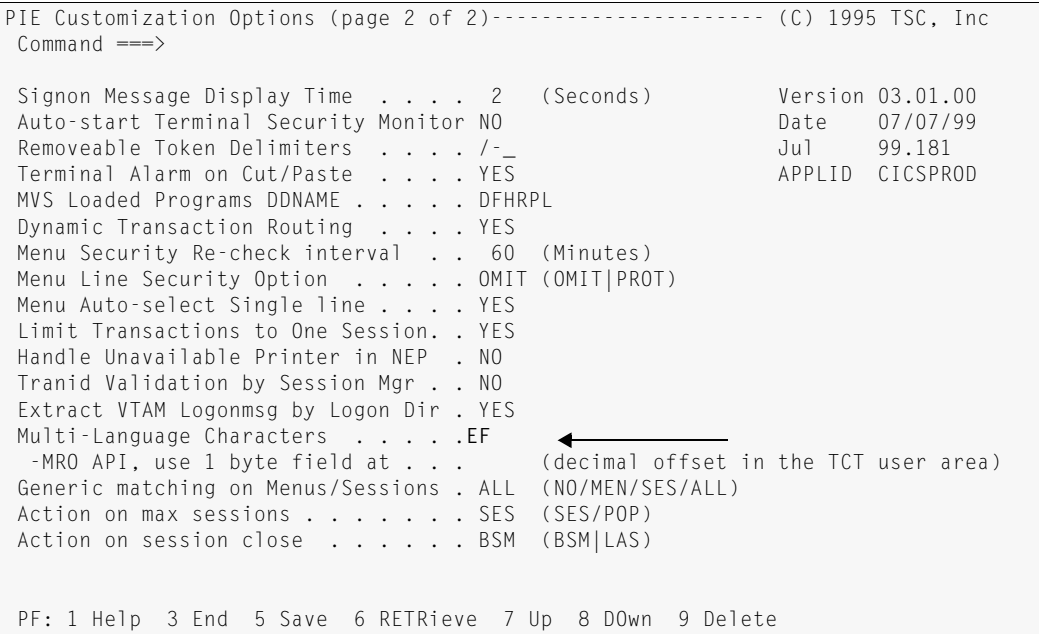

- 4. Enter your language characters in the Multi-Language Characters field. In the example shown above, EF makes the English and French languages available.
- 5. Save your changes to the Customization Options screen.
- 6. Press PF3 to exit from the Customization Options utility.

#### <span id="page-24-0"></span>**Step 8: Specify the Default User Language**

<span id="page-24-2"></span>This step designates the default language shown in PIE/CICS messages, menus, and online help for an individual user. The default language is specified by entering the language character on Language field of the Generic User Directory Entry screen.

- <span id="page-24-1"></span>☞ The default language character can also be specified in the PUXINIT user exit where it can be input from a database or external security system. See " PUXINIT—Post Sign on Initialization" on page 149 of the *PIE/CICS Customization Guide* for more information.
- 1. If you are not already at the System Administration menu, enter PEXE MENU PIEMADM from the CICS blank screen.
- 2. Select Option 3: User Update Generic User Directory.
- 3. Select the user you want to set a default language for by entering an S line command next to their userid and press ENTER.

The Generic User Directory Entry panel is displayed, as shown in the following figure.

```
PIE Generic User Directory Entry ----------------------------- (C) 1995 TSC, Inc
 Command ===> 
 Update History
 Userid ===> USR1 System Admin ===> Y (Y/N) Name: USR1 
 Terminal ===> * Userid Type ===> U (U/R/S) Term: PIE10011
 Password ===> * (Unique, Reusable, Shared) Date: 08/01/99
                                            Time: 12:26:10
 Generic forms, ?, % and * characters are accepted above. 
RESOURCES: FEATURES:
 Groupid ===> MZW2 Group Administrator ===> Y (Y/N) 
User Data 1 \implies Lock Timeout ===> 0 (Min)
 Menu ===> PIEMMAIN Display Sign-on Msg ===> Y (Y/N) 
Profile ==> ACCOUNT Log Sign-on Msg ==> N (Y/N)
Bulletin ==> PIEBMAIN Allow Disc Status ==>Y (Y/N/A)
 Helpdesk ID ===> Allow Session Cancel ===> Y (Y/N) 
 Maximum Sessions ===> 99 (1-99) 
Printer Id ===> Private Objects ===> N (Y/N/O)
Alt Printer ===> Security Classes ===> (0-7)
 Language ===>F 
 TSM Timeout ===> (Y/N) 
                     Receive SuperMessage ===> (Y/N) 
 PF: 3 ENd 4 RETUrn
```
4. Enter the language character for this user in the Language field.

In the example shown above, F specifies French as the user's default language.

5. Press PF3 twice to save your changes and exit from the Generic User Directory Entry menu.

## <span id="page-25-0"></span>**Step 9: Cycle CICS**

Cycle CICS to put your Custom Menus changes into effect.

# <span id="page-26-1"></span><span id="page-26-0"></span>**Chapter 3 Using the Multi-Lingual API**

<span id="page-26-2"></span>Your application programs can retrieve or change the language character using the Multi-Lingual API. This chapter describes how to implement the Multi-Lingual API.

### <span id="page-27-0"></span>**Step 1: Using the API**

<span id="page-27-1"></span>The API uses the PC@UMDAT macro from the MACLIB dataset.

- 1. In your program, enter PDAT in the first four bytes of the COMMAREA formatted by the PC@UMDAT macro.
- 2. Update the DATLFUN field. Specify  $C$  to change the language character. Specify  $R$  to retrieve the language character automatically.
- 3. If you specified C in the DATLFUN field, put the new language character in the DATLANG field.

If you specified R, the current language character will be placed in the DATALANG field.

- 4. Link to program PC@UPDAT with COMMAREA PC@UMDAT.
- 5. Check the return code in the DATLRET field. If it is 0, the language change was made.

#### <span id="page-28-0"></span>**Step 2: Install PIE/CICS on Your AORs**

If you will use the API in an AOR, PIE/CICS must be installed and customized in that AOR. To do so, perform the following steps.

- 1. Install PIE/CICS in the AOR. See "Step 6: Add MRO/ISC Support" on page 12 of the *PIE/CICS Installation Guide*, for procedures.
- 2. For both the TOR and AOR, update the Customization Options. Access the System Administration menu. Enter PEXE MENU PIEMADM from the CICS blank screen. Select Option 10: OPTIONS. You will receive the Customization Options Utility shown in the following figure.

<span id="page-28-4"></span><span id="page-28-3"></span><span id="page-28-2"></span>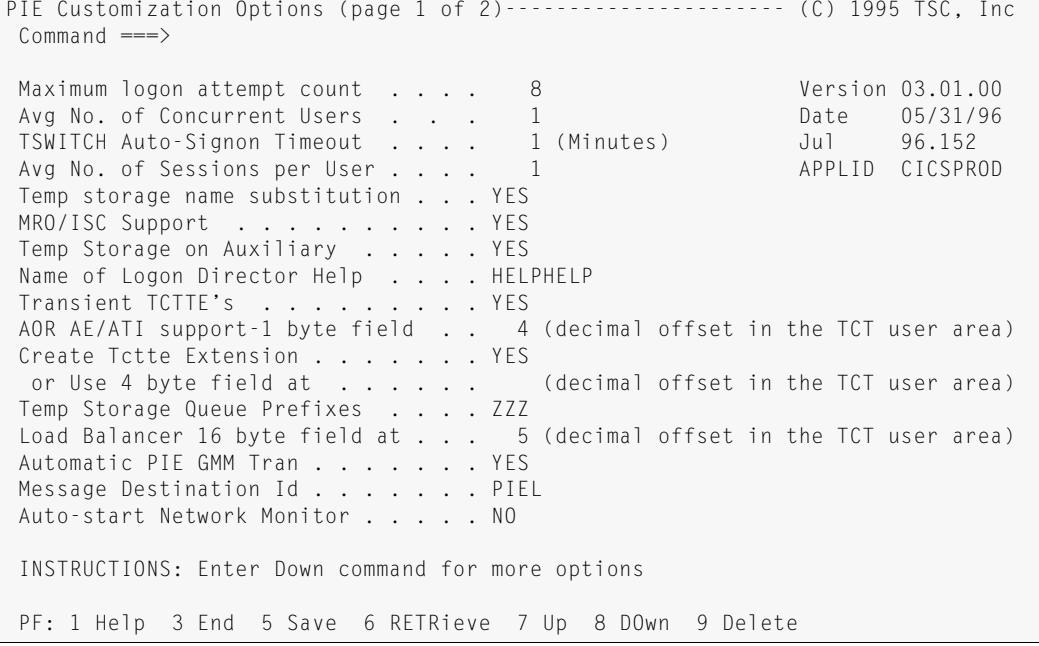

3. Set the following fields to YES on the Customization Options utility:

<span id="page-28-1"></span>MRO/ISC Support: YES Dynamic Trans Routing: YES 4. Press PF8 to access the second Customization Options utility screen shown in the following figure.

```
PIE Customization Options (page 2 of 2)---------------------- (C) 1995 TSC, Inc
 Commoned ===>Signon Message Display Time . . . . 2 (Seconds) Version 03.01.00<br>Auto-start Terminal Security Monitor NO 0ate 05/31/96
 Auto-start Terminal Security Monitor NO<br>
Removeable Token Delimiters
..... /-<br>
Oul 96.152
Removeable Token Delimiters . . . . / _ _ _ _ _ _ _ _ _ Jul 96.152
Terminal Alarm on Cut/Paste . . . . YES APPLID CICSMZW4
 MVS Loaded Programs DDNAME . . . . . DFHRPL 
Dynamic Transaction Routing . . . . YES
Menu Security Re-check interval . . 60 (Minutes)
 Menu Line Security Option . . . . . OMIT (OMIT | PROT)
  Menu Auto-select Single line . . . . YES 
  Limit Transactions to One Session. . YES 
  Handle Unavailable Printer in NEP . NO 
  Tranid Validation by Session Mgr . . YES 
  Extract VTAM Logonmsg by Logon Dir . YES 
 Multi-Language Characters . . . . . EF
 -MRO API, use 1 byte field at . . . (decimal offset in the TCT user area)
  Generic matching on Menus/Sessions . ALL (NO/MEN/SES/ALL) 
 Action on max sessions . . . . . . SES (SES/POP)
 Action on session close . . . . . . BSM (BSM|LAS)
  PF: 1 Help 3 End 5 Save 6 RETRieve 7 Up 8 DOwn 9 Delete
```
- 5. Specify the offset of a one byte field in the TCTTE user area that PIE/CICS can use. Enter the offset on the For MRO API, use 1 byte field at field.
- 6. Press PF5 to save your changes and PF3 to exit.

## <span id="page-30-0"></span>**Appendix A Customer Support**

This appendix describes how to get help from Customer Service when you experience a problem with a UNICOM Systems, Inc. Software product. This appendix includes separate sections that describe several diagnostic suggestions to rule out user errors and the information you should have ready before reporting the problem.

#### <span id="page-30-1"></span>**Contacting Customer Service**

UNICOM Systems Inc. Software Customer Service can be reached by the following methods:

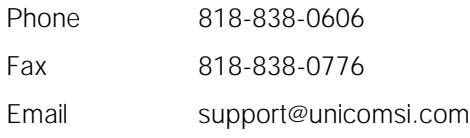

A Support and Services web page provides Customer Service information about all of UNICOM Systems, Inc. Software's products. Use the following URL to browse the Support and Services web page:

[http://www.unicomsi.com/support/index.html](http://www.technologic.com/support/supporth.html )

The Support and Services web page provides an online form to report a problem with a UNICOM Systems Software product. Use the following URL to complete and submit a Technical Support Request form:

<span id="page-30-2"></span>[http://www.unicomsi.com/support/index.html](http://www.technologic.com/support/support_request.html)

Normal business hours are from 6:00 a.m. to 5:00 p.m. Pacific Standard Time, Monday through Friday. Emergency customer service is available 24 hours a day, 7 days a week.

An answering service receives customer service calls beyond normal business hours. You may leave a message if it is not an urgent problem. A customer service representative will return your call at the start of the next business day.

Requests for urgent support outside of normal business hours are answered immediately. A customer service representative will be summoned to return your call. Leave a phone number where you can be reached. If you have not received a return call from a Customer Service representative within an hour of reporting the problem, please call back. Our customer service representative may be experiencing difficulties returning your call.

International customers should contact their local distributor to report any problems with a UNICOM Systems, Inc. Software product.

#### <span id="page-31-1"></span><span id="page-31-0"></span>**Troubleshooting Suggestions**

This section describes several troubleshooting suggestions to diagnose common errors that can cause PIE/CICS problems. Before calling Customer Service, follow these suggestions to rule out the possibility these errors are causing your PIE/CICS problem.

- <span id="page-31-3"></span><span id="page-31-2"></span>**•** Run the Installation Verification Program with the **P#IV** transaction. Browse the PIECIVP temporary storage queue to see if it contains error messages that suggest problems with the allocation of CICS programs, transactions, maps, or files.
- **•** Verify that any recent changes to your site's operating system, CICS, or other products are fully compatible with PIE/CICS.
- **•** Verify that all load modules are at the same release level if a new release of PIE/CICS was installed over a previous release.
- **•** Check that all modules were reassembled after upgrading PIE/CICS or applying maintenance to CICS.
- **•** Verify that all PIE/CICS system tables were reassembled after applying maintenance to CICS or upgrading to another release.
- **•** Verify that all users have current PIE/CICS passwords and have entered them correctly.
- **•** Examine your CICS logs, MVS console, and PIE/CICS logs for error messages from not only PIE/CICS, but any other product that runs concurrently with PIE/CICS.

#### <span id="page-32-0"></span>**Describing the Problem**

Gather the following information about your system environment before reporting a problem to UNICOM Systems, Inc. Software Customer Service:

Operating system release and PUT Level **Example 2018** VTAM system release and PUT Level \_\_\_\_\_\_\_\_\_\_\_\_\_\_\_\_\_\_\_\_\_\_\_\_\_\_\_\_\_\_\_\_\_\_\_\_\_\_ PIE/CICS release\_\_\_\_\_\_\_\_\_\_\_\_\_\_\_\_\_\_\_\_\_\_\_\_\_\_\_\_\_\_\_\_\_\_\_\_\_\_\_\_\_\_\_\_\_\_\_\_\_\_\_\_\_\_\_\_ Date of PIE/CICS distribution tape Gather the following information about your CICS system before reporting a problem to UNICOM Systems, Inc. Software Customer Service: CICS release and PUT Level \_\_\_\_\_\_\_\_\_\_\_\_\_\_\_\_\_\_\_\_\_\_\_\_\_\_\_\_\_\_\_\_\_\_\_\_\_\_\_\_\_\_\_\_\_\_ CICS configuration MRO/ISC etc.\_\_\_\_\_\_\_\_\_\_\_\_\_\_\_\_\_\_\_\_\_\_\_\_\_\_\_\_\_\_\_\_\_\_\_\_\_\_\_\_\_\_ Real or virtual terminal \_\_\_\_\_\_\_\_\_\_\_\_\_\_\_\_\_\_\_\_\_\_\_\_\_\_\_\_\_\_\_\_\_\_\_\_\_\_\_\_\_\_\_\_\_\_\_\_\_\_ Before calling UNICOM Systems, Inc. Software Customer Service, get answers to the following questions. What PIE/CICS products were active when the problem occurred? Availability Plus Dynamic Menus **MultiCICS NetGate** NetMizer NonStop CICS Is the problem occurring in the TOR or AOR? \_\_\_\_\_\_\_\_\_\_\_\_\_\_\_\_\_\_\_\_\_\_\_\_\_\_\_\_\_\_\_ Is the problem occurring in a production or test region? \_\_\_\_\_\_\_\_\_\_\_\_\_\_\_\_\_\_\_\_\_\_\_ What is the severity of the problem? \_\_\_\_\_\_\_\_\_\_\_\_\_\_\_\_\_\_\_\_\_\_\_\_\_\_\_\_\_\_\_\_\_\_\_\_\_\_\_ What are the major symptoms of the problem? \_\_\_\_\_\_\_\_\_\_\_\_\_\_\_\_\_\_\_\_\_\_\_\_\_\_\_\_\_\_ Is the problem re-creatable under specific conditions?\_\_\_\_\_\_\_\_\_\_\_\_\_\_\_\_\_\_\_\_\_\_\_\_\_\_ Has the problem occurred more than once? \_\_\_\_\_\_\_\_\_\_\_\_\_\_\_\_\_\_\_\_\_\_\_\_\_\_\_\_\_\_\_\_ Were changes made to CICS or PIE/CICS immediately prior to the occurrence of the problem? \_\_\_\_\_\_\_\_\_\_\_\_\_\_\_\_\_\_\_\_\_\_\_\_\_\_\_\_\_\_\_\_\_\_\_\_\_\_\_\_\_\_\_\_\_\_\_\_\_\_\_\_\_\_\_\_\_\_\_ What other software products were running when the problem occurred? \_\_\_\_\_\_\_\_\_\_\_\_\_\_\_\_\_\_\_\_\_\_\_\_\_\_\_\_\_\_\_\_\_\_\_\_\_\_\_\_\_\_\_\_\_\_\_\_\_\_\_\_\_\_\_\_\_\_\_\_\_\_\_\_\_\_\_\_\_\_ Is a diagnostic message produced when the problem occurs? If so, what is the ID and text of the messages? \_\_\_\_\_\_\_\_\_\_\_\_\_\_\_\_\_\_\_\_\_\_\_\_\_\_\_\_\_\_\_\_\_\_\_\_\_\_\_\_\_\_\_\_\_\_\_ Does an abend occur? If so, what are the abend and return codes? \_\_\_\_\_\_\_\_\_\_\_\_\_\_\_ Is a dump produced when the problem occurs? If so, what kind of dump is it? \_\_ \_\_\_\_\_\_\_\_\_\_\_\_\_\_\_\_\_\_\_\_\_\_\_\_\_\_\_\_\_\_\_\_\_\_\_\_\_\_\_\_\_\_\_\_\_\_\_\_\_\_\_\_\_\_\_\_\_\_\_\_\_\_\_\_\_\_\_\_\_\_ Please try to be as accurate and complete as possible in answering these questions. Your

problem can be resolved more quickly if a customer service representative has all of the pertinent information needed to find a solution.

### <span id="page-34-0"></span>**Index**

### **A**

API Multi-Lingual [19](#page-26-2)– [21](#page-28-1) audience [v](#page-4-3)

#### **B**

book conventions [viii](#page-7-1)

### **C**

CNTL dataset members PMSGTAB [12](#page-19-0) PULLTAB [10](#page-17-0) PC@@TLAN [8](#page-15-0) contacting Customer Service [24](#page-31-1) Customization Options panel [2](#page-9-2), [16](#page-23-1), [21](#page-28-2)

### **D**

DISPLAY parameters [9](#page-16-1) Dynamic Menus [13](#page-20-1)

#### **F**

FIMMSTR menu [2](#page-9-3)

#### **L**

LANGOFF command [2](#page-9-4) language toggle key [2](#page-9-5)

#### **M**

MEMBER parameter [10](#page-17-1)

#### **O**

OPTIONS selection [16](#page-23-2), [21](#page-28-3)

#### **P**

P#IV transaction [24](#page-31-2) parameters CMDSTR [9](#page-16-1) KEYWORD [9](#page-16-1) PC@ETMSE table [8](#page-15-1) PC@UMDAT macro [20](#page-27-1) PCMATMSF message table [12](#page-19-1) Phone and [fax numbers, UNICOM Systems,](#page-30-2) Inc. 23 PIECVP TS queue [24](#page-31-3) PPT entry [12](#page-19-2) PULLTAB [10](#page-17-2) PUXINIT user exit [17](#page-24-1)

#### **R**

recommended reading [vi](#page-5-2)

#### **S**

SAMPLIB dataset members PC@@TLNE [6](#page-13-1) PC@ETMSE [11](#page-18-1) PC@ITMSE [11](#page-18-2) PC@LTMSE [11](#page-18-3) PC@MTMSE [11](#page-18-4) PC@PTMSE [11](#page-18-5) PC@QTMSE [11](#page-18-6) PC@RTMSE [11](#page-18-7) PC@TMSE [11](#page-18-8) PCSPTENE [9](#page-16-2) PCSPTPIE [9](#page-16-3) PCSPTSCE [9](#page-16-4) PCSPTVEE [9](#page-16-5) syntax conventions [viii](#page-7-2) Syste[m Administration menu, accessing](#page-28-4) [16](#page-23-3), 21

### **T**

toggle key [6](#page-13-2) transactions P#IV [24](#page-31-2)

**U**

User Directory [17](#page-24-2) Utility List of Menus panel [13](#page-20-2)

### **X**

XLANGOFF command [3](#page-10-0)